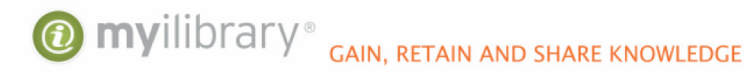

## **Saving Your MyiLibrary Notes before the Ebook Central Upgrade**

Great news! MyiLibrary will soon become Ebook Central – ProQuest's ebook platform that delivers the best research experience available. You'll see many improvements with this upgrade, including:

- A citation tool that quickly cites books and articles in the most popular formats
- Highlighting in three different colors
- Page bookmarking
- The ability to create notes tied to a specific passage or an entire page
- A bookshelf that lets you easily create and organize your ebook collection
- Reminders of which ebooks are downloaded or on loan, and how many days you have left to use them
- Access to your ebooks through the Bluefire Reader

**Steps 1 and 2**

## **How to preserve your MyiLibrary notes**

Your ebooks will transfer to Ebook Central, but if you used the bookmarking and highlighting features on MyiLibrary, you will lose those indications in your ebooks after the upgrade. However, your notes can be preserved in books you've read online (not in books you've downloaded).

Here's how to preserve notes before your library upgrades to Ebook Central:

**Step 1:** Log in to MyiLibrary.

**Step 2:** Select "My Account" at the top of the home page, then "Notes" from the drop-down menu. You will see the list of books that have annotated notes.

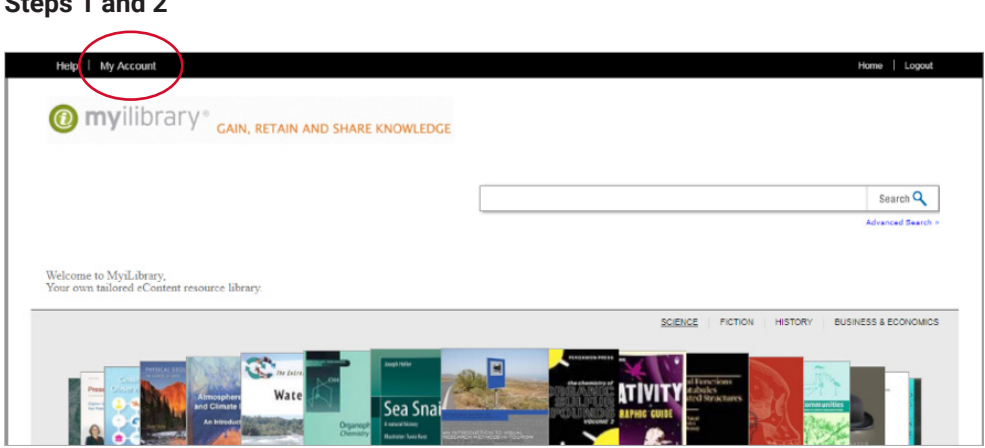

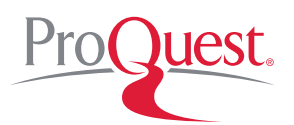

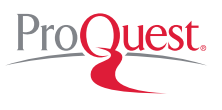

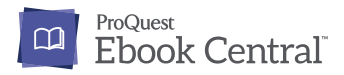

**Step 3:** Select the titles from which you want to preserve your notes.

**Step 4:** Choose to either print your notes or email them to yourself. If you choose to email your notes, you will receive an HTML-based message from **notes@ingramdigital.com** that includes the book titles, the page numbers associated with your notes, and the note titles. Also included will be a link to each note page in MyiLibrary, although these links will not be valid once the Ebook Central upgrade is complete.

## **Steps 3 and 4**

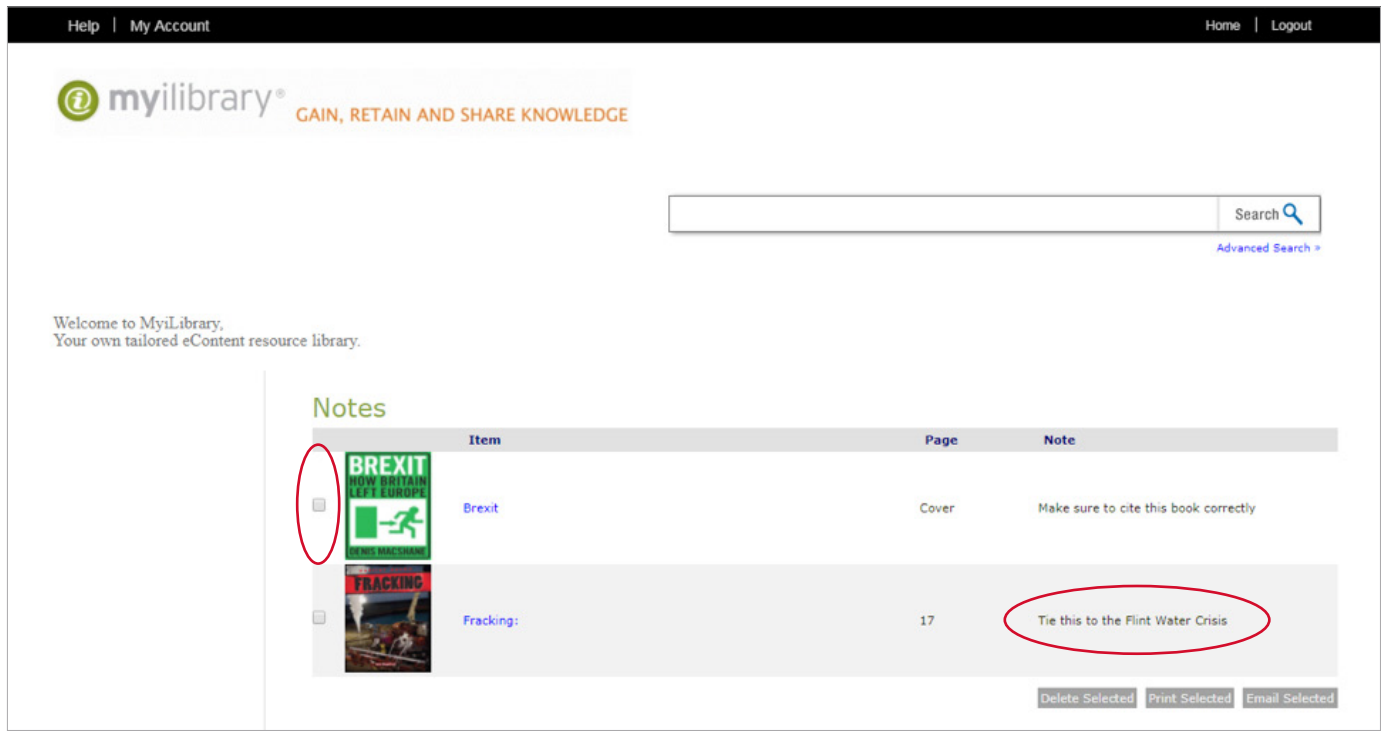

## **Sample Notes Email**

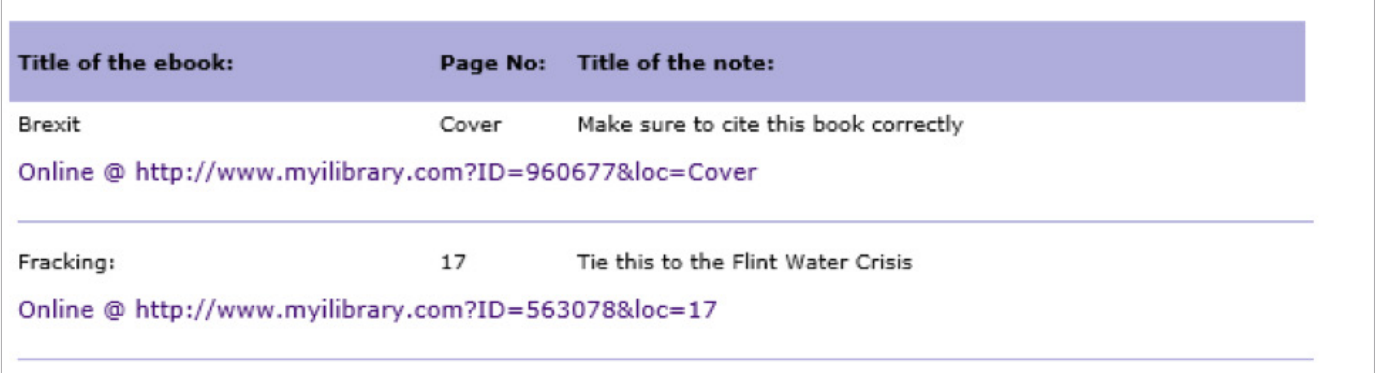